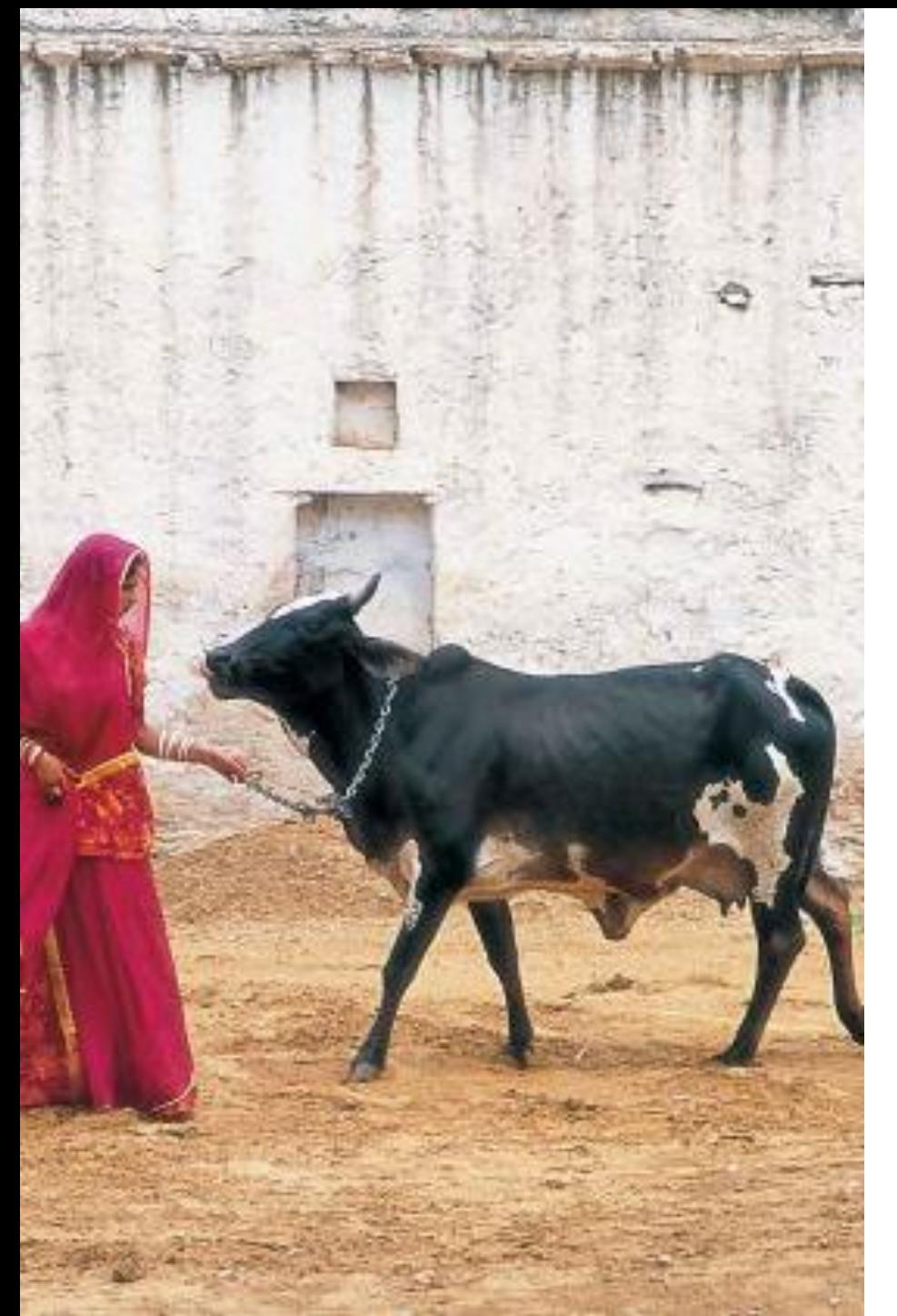

# **NATIONAL PROGRAM FOR DAIRY DEVELOPMENT(NPDD) TRAINING**

ANDROID APPLICATION

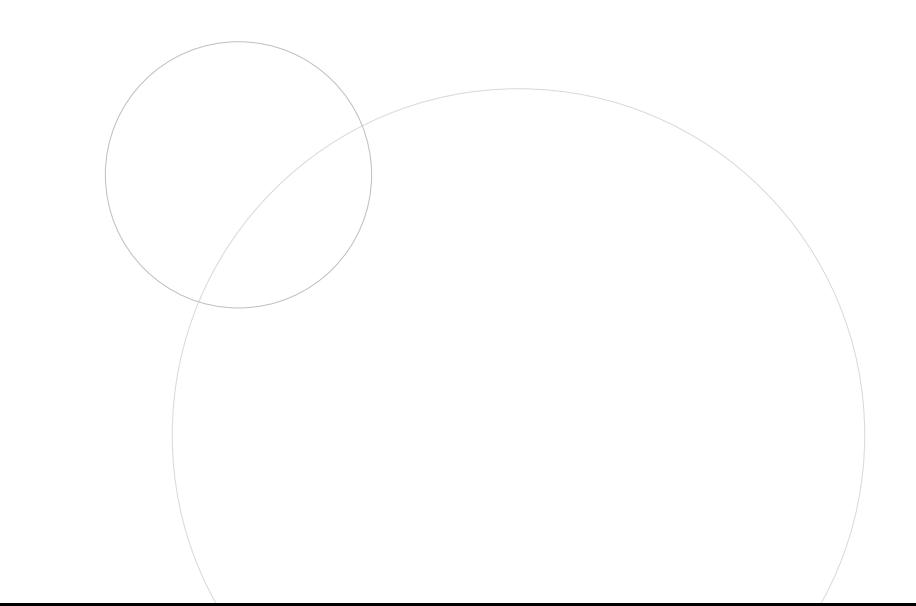

## **DOWNLOAD NPDD ANDORID APPLICATION**

- Access <https://npddmis.nddb.coop/> URL to download Android Application.
- Click on NPDD Android Application and download the app.
- After downloading the app, please follow the instructions provided by your device.

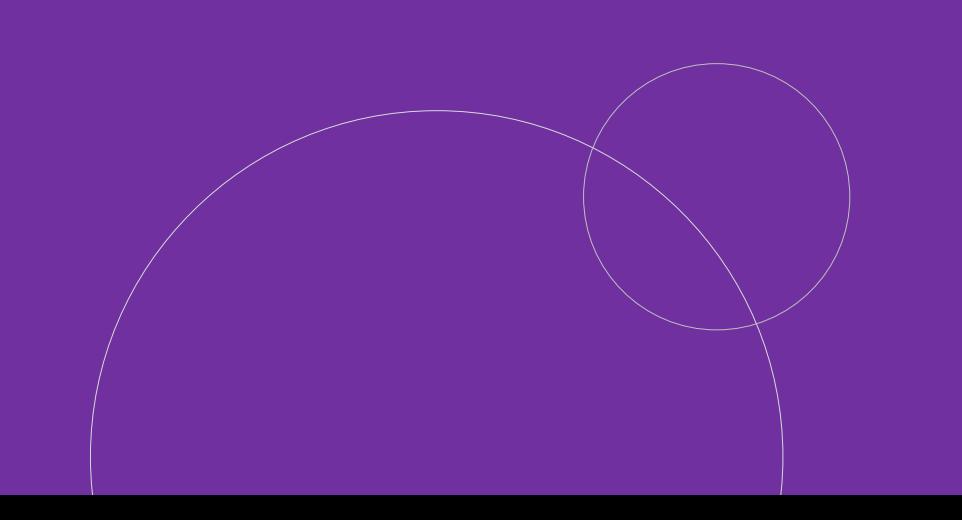

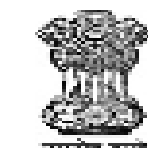

#### पशुपालन और डेयरी विभाग **DEPARTMENT OF ANIMAL HUSBANDRY AND DAIRYING**

#### User ID $*$

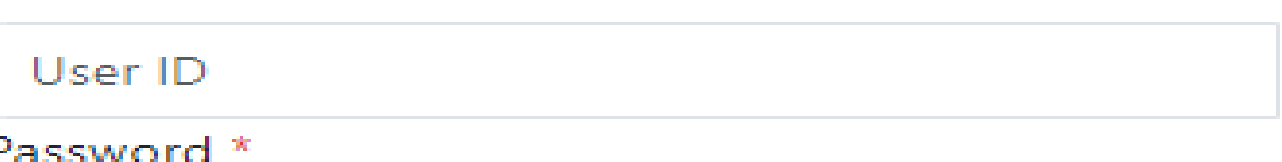

Password

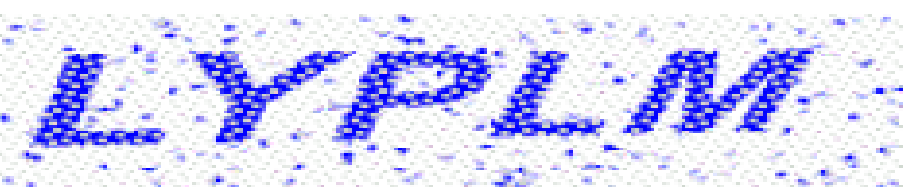

Refresh Enter Captcha Text

Enter Captcha

Log In

**NPDD Android Application** 

国 NPDD Portal User Manual 国 NPDD Training User Manual

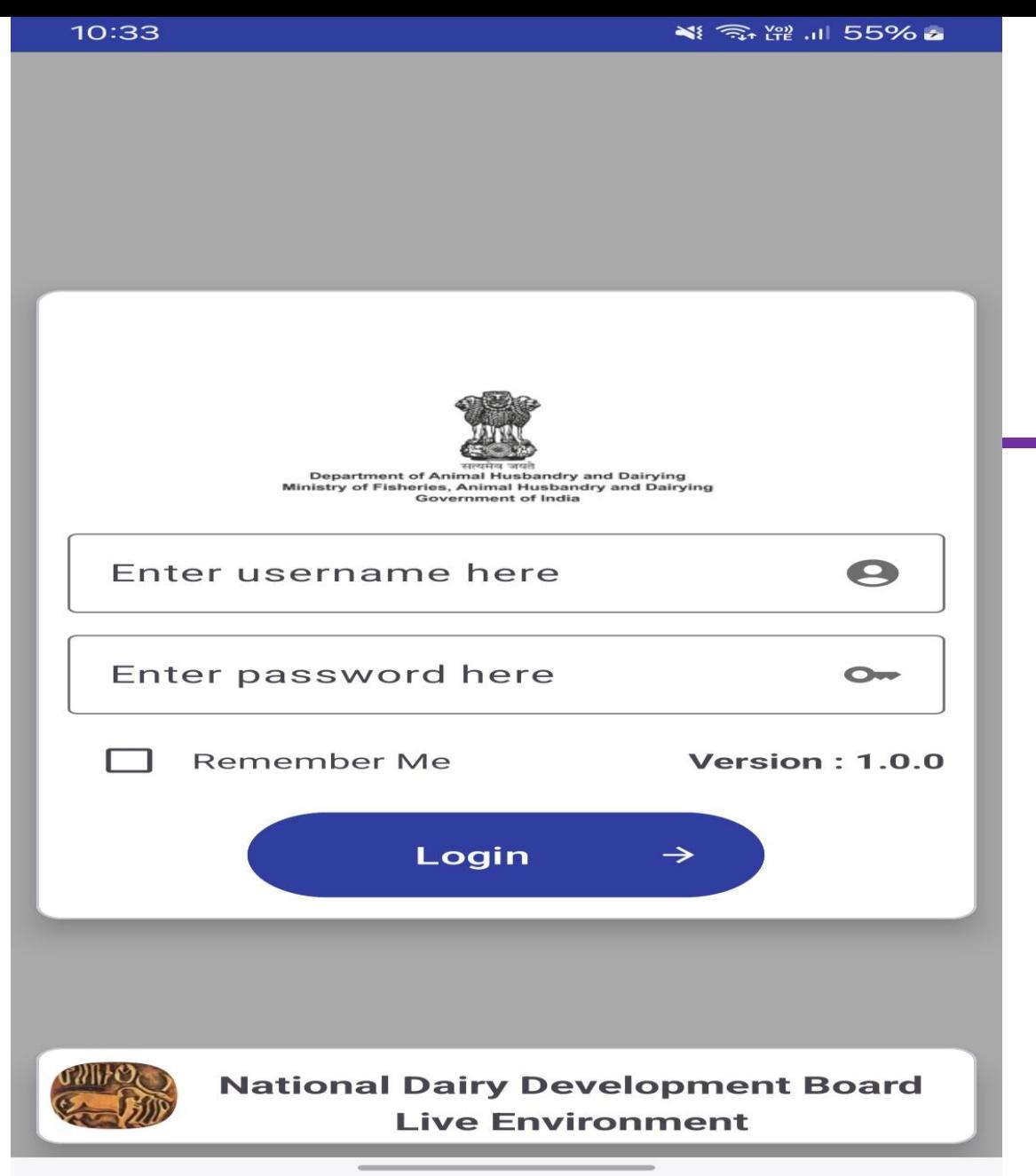

### **USER LOGIN**

Enter the user's login credentials into the Android login form and click the "Login" button to proceed with further transactions.

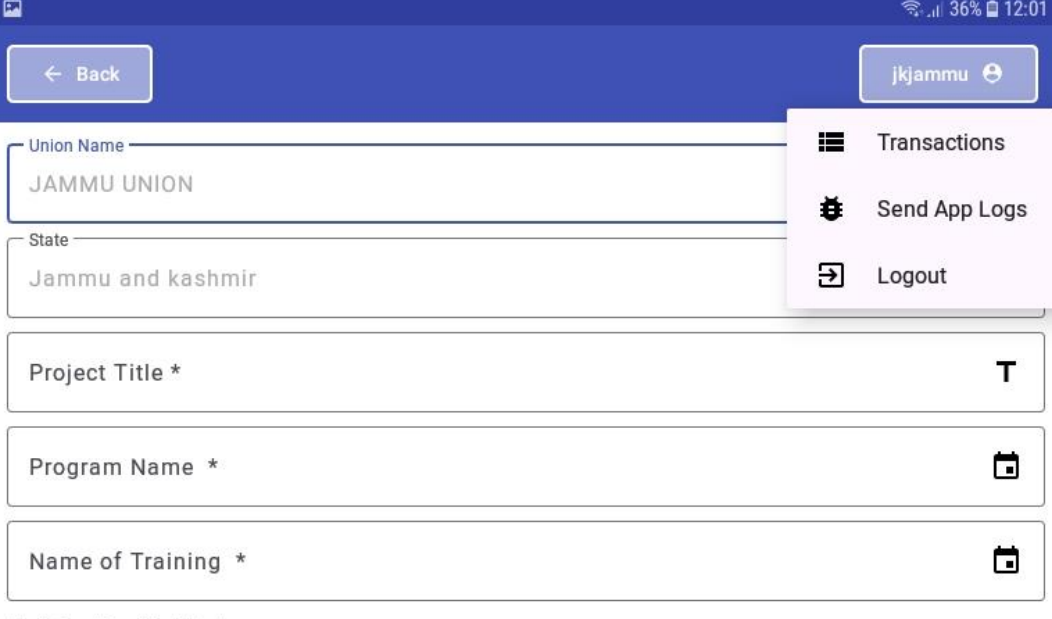

#### **Training Provided To\*:**

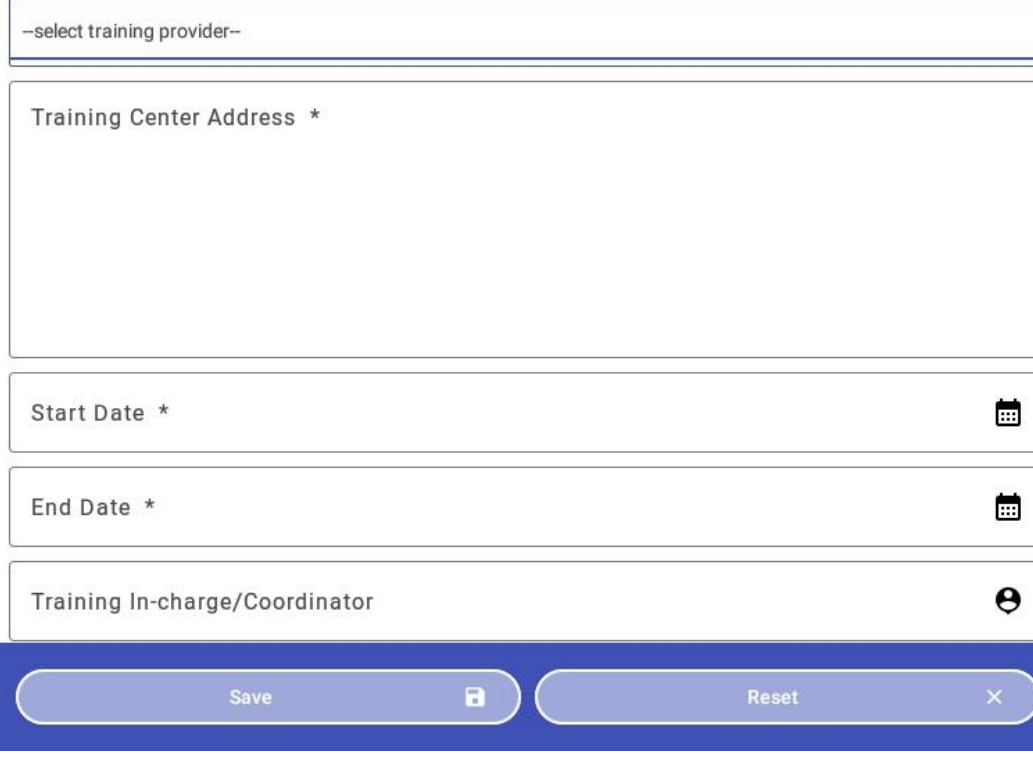

### **NPDD TRAINING FORM**

- Ensure that your phone's GPS and internet are enabled.
- Enter all the mandatory details to the transaction page.
- Capture at least one image of training.
- (\*) Indicates the mandatory fields.
- User icon to view your submitted transactions data.
- Reset button to reset the entire form.

## **NPDD TRANSACTION**

- Please choose the start and end dates, after that click on Search button for viewing transactions.
- Click the "View More" button to see all transactions, or you can also update existing transactions.

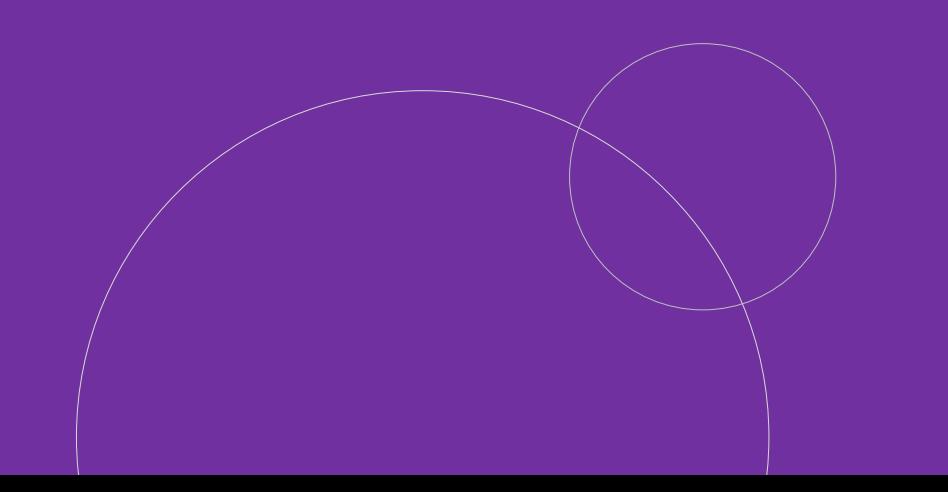

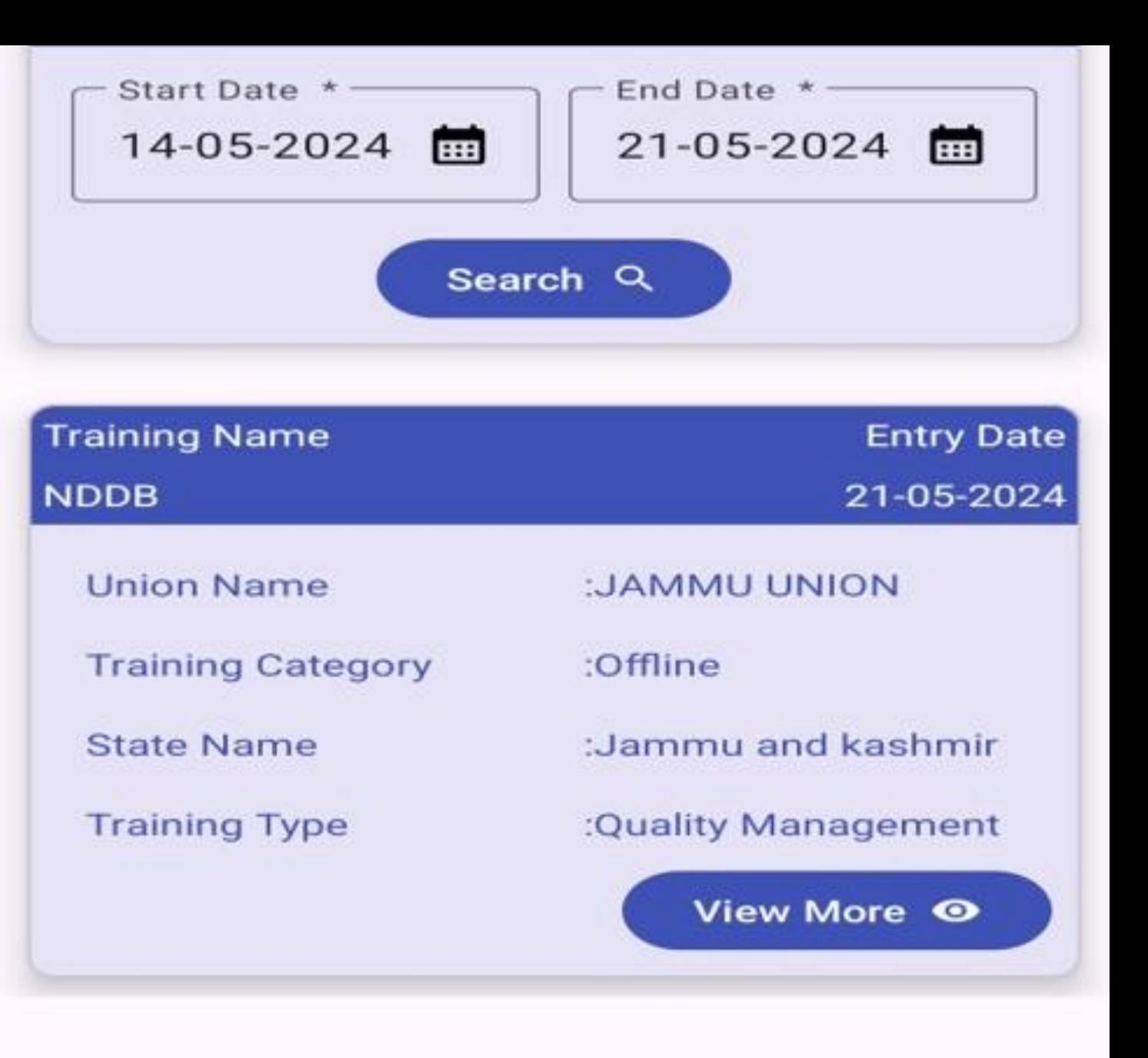

### **NDPP TRAINING - UPDATE**

- Ensure that your phone's GPS and internet are enabled.
- Update the data as per the requirements.
- After modifying data, it is require to click on update button for save the transaction.
- If you do not want to update the data then simply click on back button.

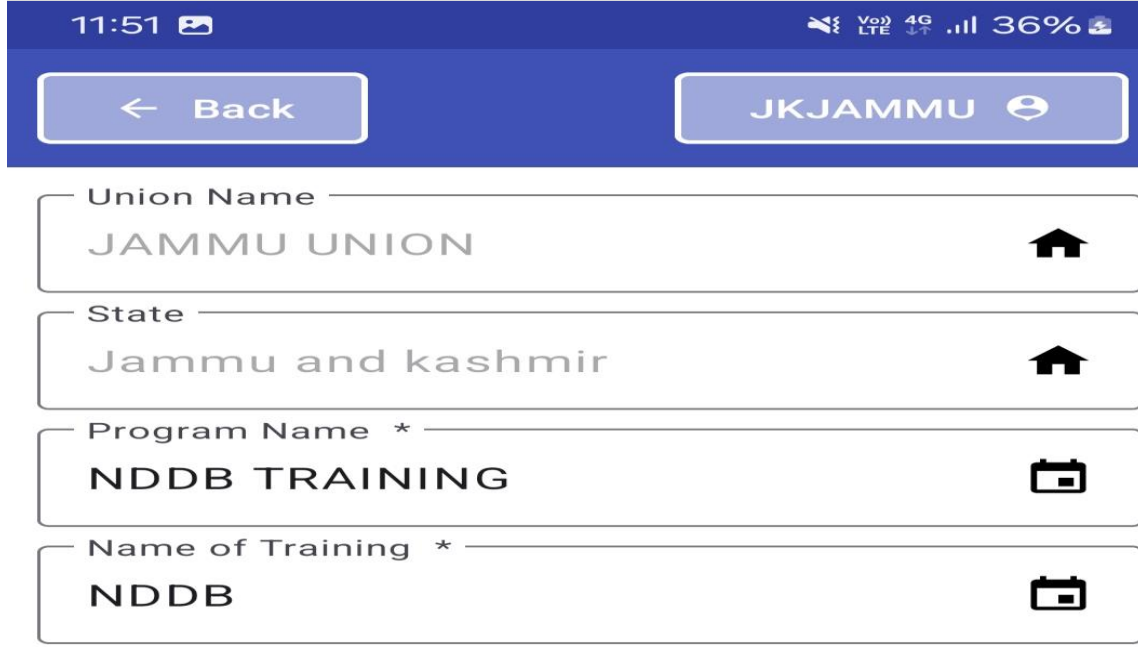

#### Training Provided \*:

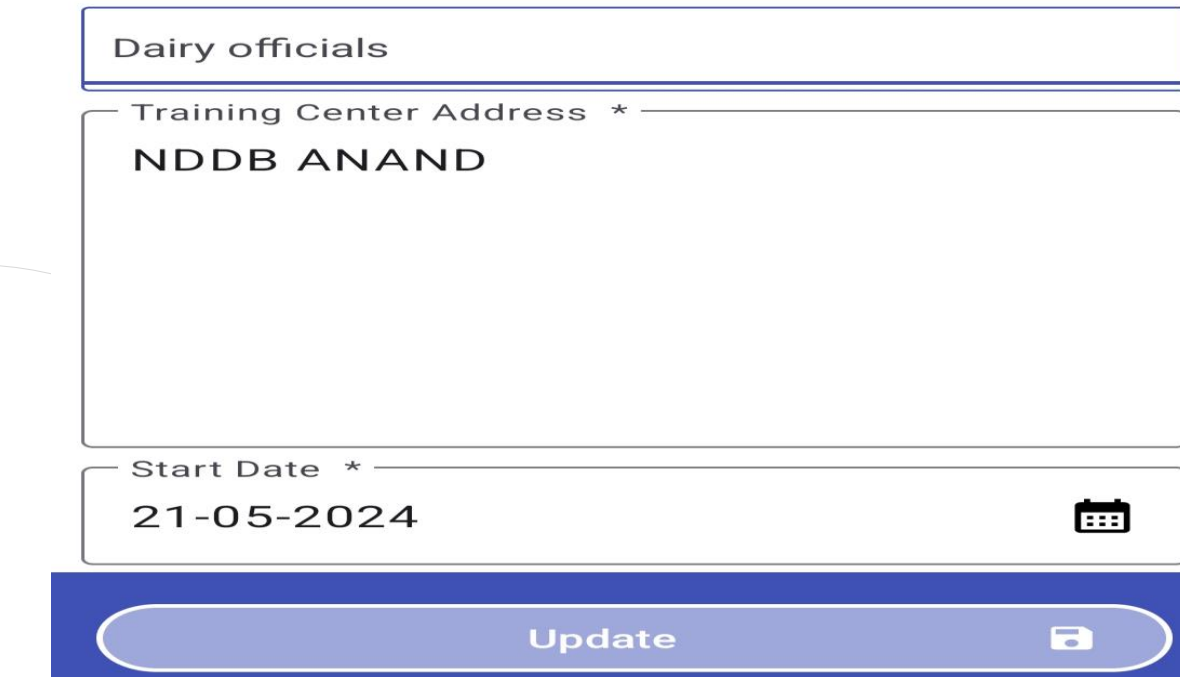

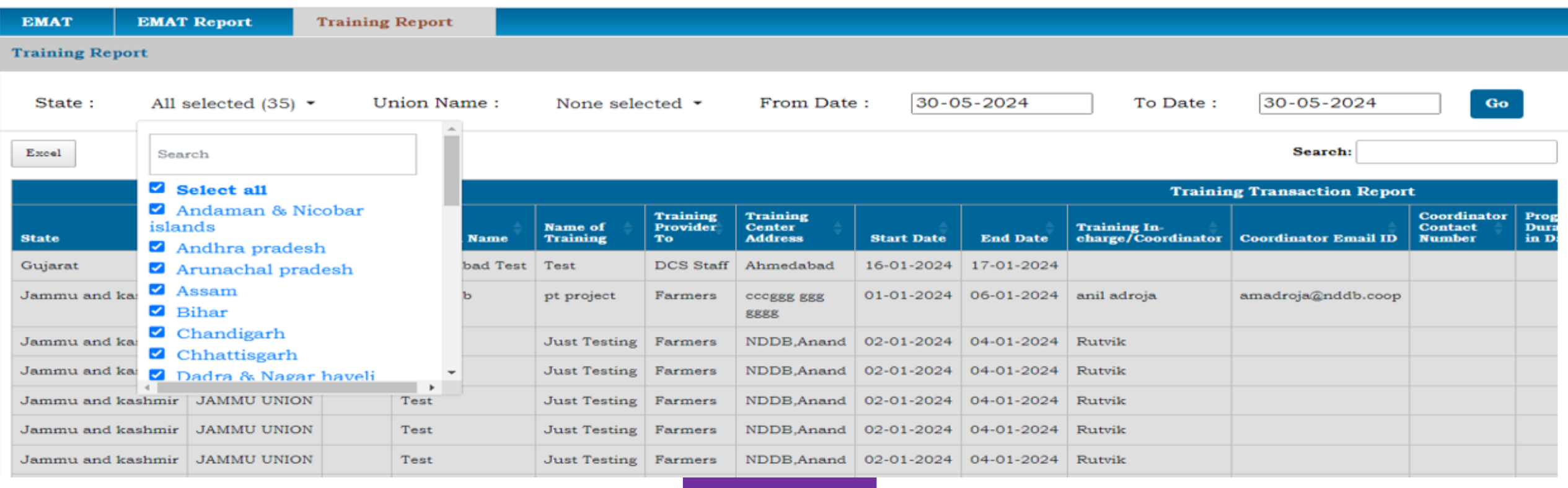

# **NPDD TRAINING MIS**

To view the training report from the web portal, you can follow these steps:

- **Access the Link**: Go to [https://npddmis.nddb.coop/.](https://npddmis.nddb.coop/)
- **Login**: Use your DAHD (Department of Animal Husbandry & Dairying) credentials to log in.
- **Navigate to Reports**:Once logged in, navigate to the **Training Report** tab.

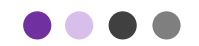

### **THANK YOU**

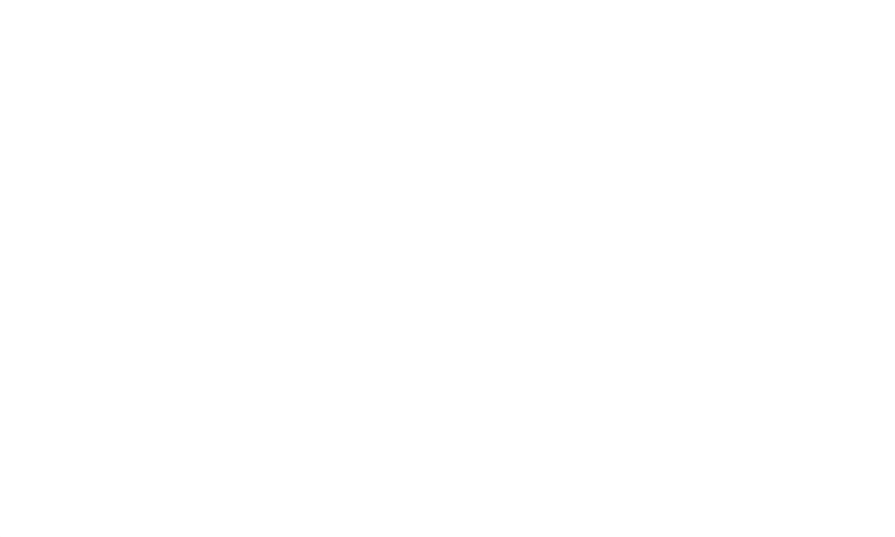